## **MDTP Assessment Tutorial**

## **Adding Faculty or Proctors**

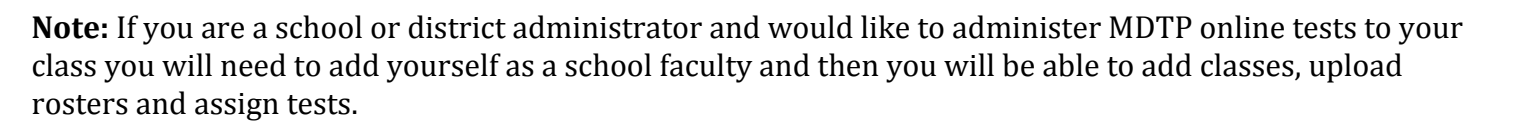

1) Click on "**Schools**" in the top menu, then click on "**School Faculty"**

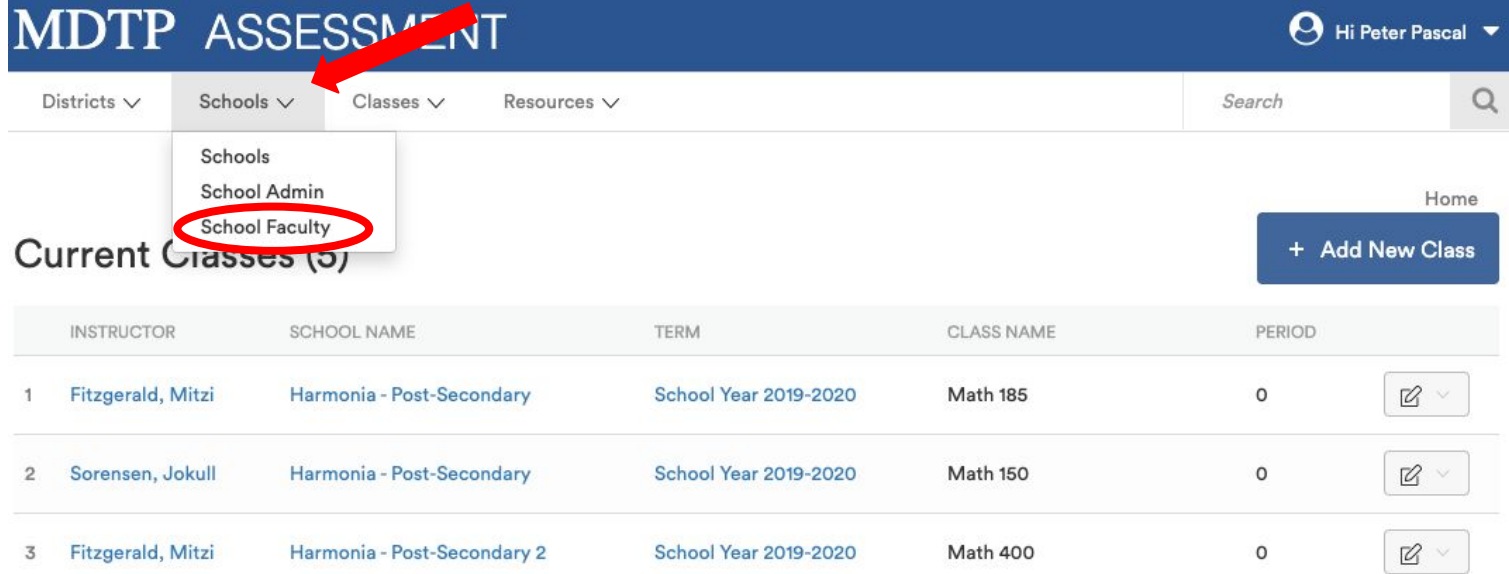

1

JTP

**A Tool For Teachers** 

2) Click on "+ **Add New School Faculty**"

## School Faculty (11)

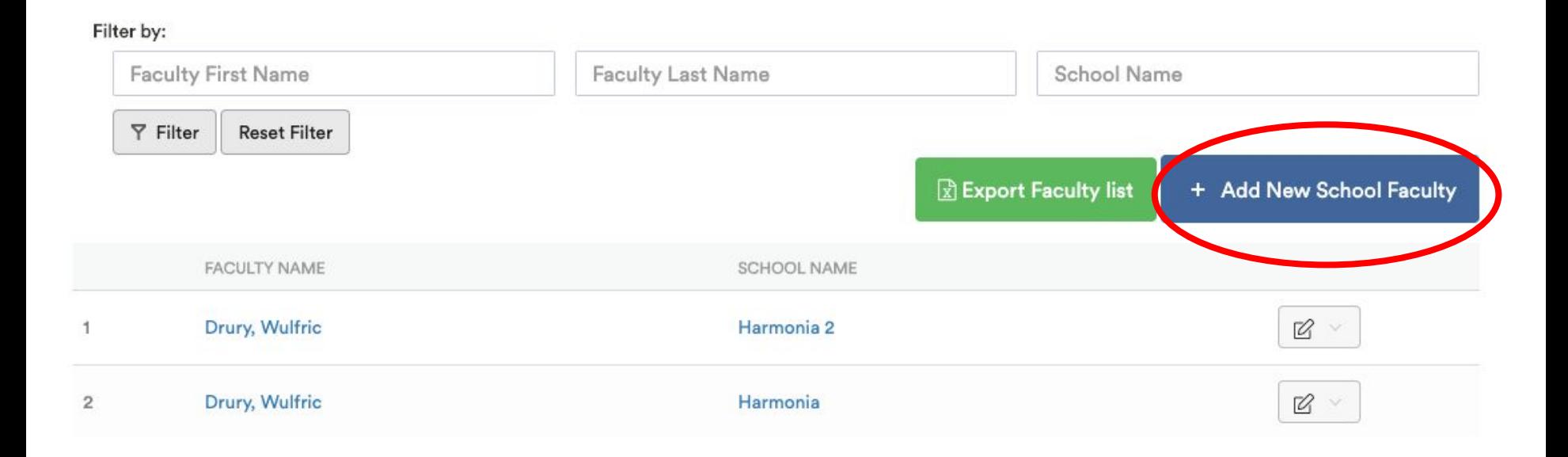

This document has been prepared as a supportive tool to MDTP copyrighted materials and should not be modified without the consent of the MDTP Director's Office.

3) Populate required fields and click "**Save**". All characters in an email address must be lower case. Emails must be school or district affiliated. Private email addresses (ex. @gmail.com) cannot be added.

K Back to Previous Page

## **Add New School Faculty**

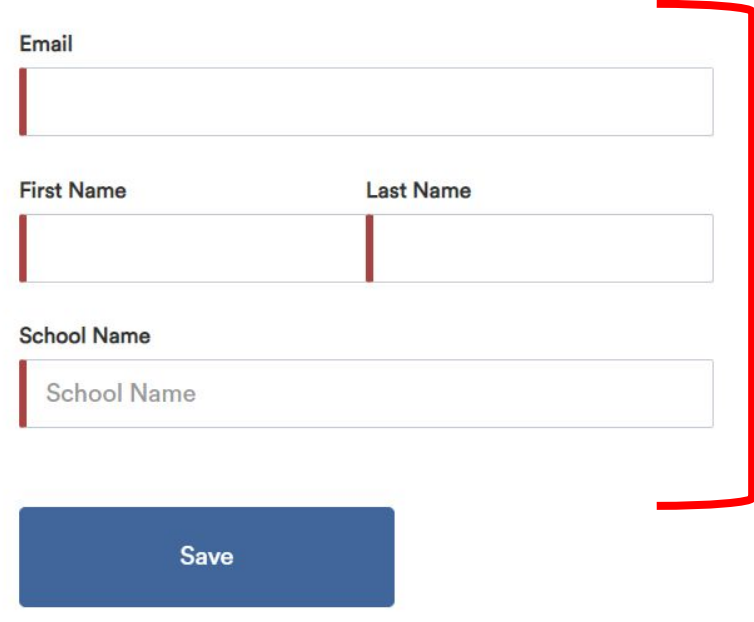